### **Sisukord**

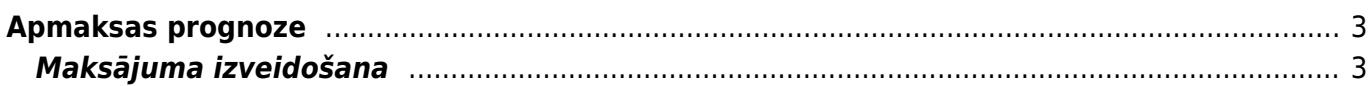

# <span id="page-2-0"></span>**Apmaksas prognoze**

Apmaksas prognoze ir atskaite par iegrāmatotajiem ienākošajiem rēķiniem, kuru bilance nav nulle. Atskaitē tiek iekļauti arī pirkuma pasūtījumi, kuru priekšapmaksas bilance nav nulle.

 Lai atskaitē tiktu parādīta informācija par pirkuma pasūtījuma ietvaros veicamo priekšapmaksu, pirkuma pasūtījuma laukā **Priekšapmaksa** ir jābūt norādītai veicamās priekšapmaksas summai vai laukā **Priekšapmaksas %** jābūt norādītam veicamās priekšapmaksas procentuālajam apmēram, un laukā **PP datums** ir jābūt norādītam datumam, līdz kuram jāveic priekšapmaksa. Būtiski, lai atskaites uzstādījumos (tos var atvērt, atskaitē uzspiežot uz āmurīša ikonas) pie uzstādījuma **Pirkuma pasūtījumi ir iekļauti** būtu norādīta opcija Priekšapmaksas bilance.

Atskaitē Apmaksas prognoze var:

- Iegūt sarakstu ar iegrāmatotajiem ienākošajiem rēķiniem, kuru bilance nav nulle un pirkuma pasūtījumiem, kuru priekšapmaksas bilance nav nulle;
- Izvēlēties, kuri rēķini un pirkuma pasūtījumi jāiekļauj maksājumā un izveidot maksājuma uzdevuma dokumentu izvēlēto rēķinu un pirkuma pasūtījumu apmaksai. Pēc tam no dokumenta var iegūt failu, kuru var importēt internetbankā.

## <span id="page-2-1"></span>**Maksājuma izveidošana**

#### [Lai izveidotu maksājumu ienākošo rēķinu un pirkuma pasūtījumu apmaksai:](https://wiki.directo.ee/_media/lv/apmaksas_prognoze_-_skats_kopigs.png)

1) Jāatver atskaite Apmaksas prognoze. Tā atrodas galvenās izvēlnes kolonnā PIEGĀDĀTĀJI.

2) Atskaitē pie Skats ir jānorāda opcija **kopīgs** vai **Statusu salīdzinājums**.

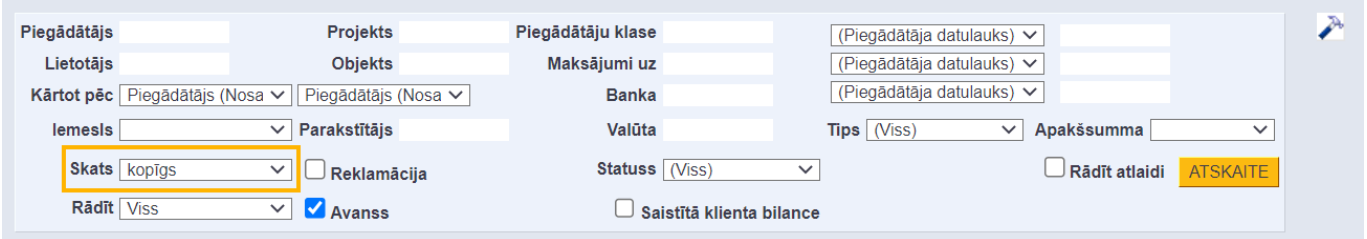

[Ja atskaitē jābūt parādītām arī piegādātājiem veikto nepiesaistīto avansa maksājumu summām,](https://wiki.directo.ee/_media/lv/payment_forecast_invoices.png) [jāieliek ķeksītis pie](https://wiki.directo.ee/_media/lv/payment_forecast_invoices.png) Avanss.

- 3) Pēc tam jānospiež poga ATSKAITE.
- 4) Tad tiks parādīts saraksts ar ienākošajiem rēķiniem un pirkuma pasūtījumiem.

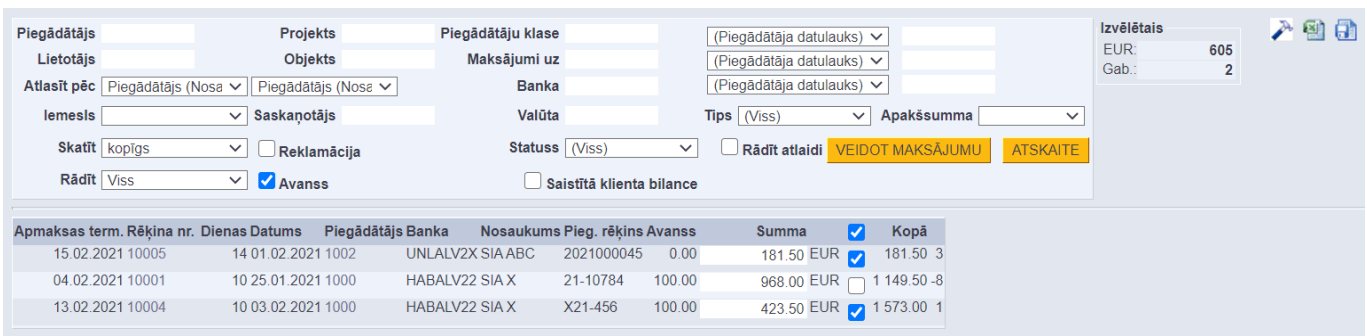

Pie rēķiniem un pirkuma pasūtījumiem, kuriem nav piesaistīts neviens neiegrāmatots maksājums, automātiski būs ielikti ķeksīši. Savukārt pie rēķiniem un pirkuma pasūtījumiem, kuriem ir piesaistīti neiegrāmatoti maksājumi, ķeksīši nebūs ielikti.

5) Ir jāieliek ķeksīši pie rēķiniem un pirkuma pasūtījumiem, kuri jāiekļauj maksājumā.

Kolonnā Summa pie katra rēķina ir redzama rēķina bilance, bet pie pirkuma pasūtījuma - pirkuma pasūtījuma priekšapmaksas bilance, kura nonāks maksājumā - ja nepieciešams, summu var mainīt, laukā ierakstot nepieciešamo summu, kurai jānonāk maksājumā.

Pēc tam, lai izveidotu maksājuma dokumentu, jānospiež poga VEIDOT MAKSĀJUMU.

#### 6) Tad tiks atvērts [maksājuma uzdevums.](https://wiki.directo.ee/lv/or_tasumine)

Tā laukā **Maksājuma veids** jānorāda maksājuma veids, kurš atbilst uzņēmuma bankas kontam, no kura tiks/tika veikts maksājums.

Ja lauks **Numurs** ir tukšs, tad tajā jāveic dubultklikšķis un no saraksta, kurš atvērsies, jāizvēlas intervāls jeb dokumentu numerācijas diapazons, no kura maksājuma uzdevumam jāpiešķir numurs. Ja nepieciešams, dokumentā jānorāda arī cita informācija, piemēram, ja maksājums tiks veikts nevis šodien, bet citā datumā, tad konkrētais datums jānorāda galvenes laukā **Datums**. Pēc tam dokuments jāsaglabā - tajā jānospiež poga Saglabāt.

7) Lai iegūtu maksājuma failu, kuru importēt internetbankā, dokumentā jānospiež poga SEPA EST vai FiDAViSta un pēc tam jāsaglabā datorā importējamais fails.

8) Lai apstiprinātu (iegrāmatotu) dokumentu, tajā jānospiež poga Apstiprināt un pēc tam – poga Saglabāt.

From: <https://wiki.directo.ee/> - **Directo Help**

Permanent link: **[https://wiki.directo.ee/lv/or\\_aru\\_tasu\\_ennustus](https://wiki.directo.ee/lv/or_aru_tasu_ennustus)**

Last update: **2024/06/25 15:58**

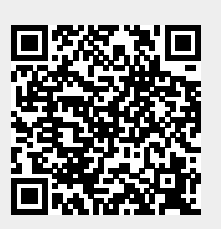